# Documentation

# speedo.

# **Speedo Electro Dropshipping – Responsive Shopify theme**

First of all, thank you for purchasing our Shopify theme.

# **Page Index**

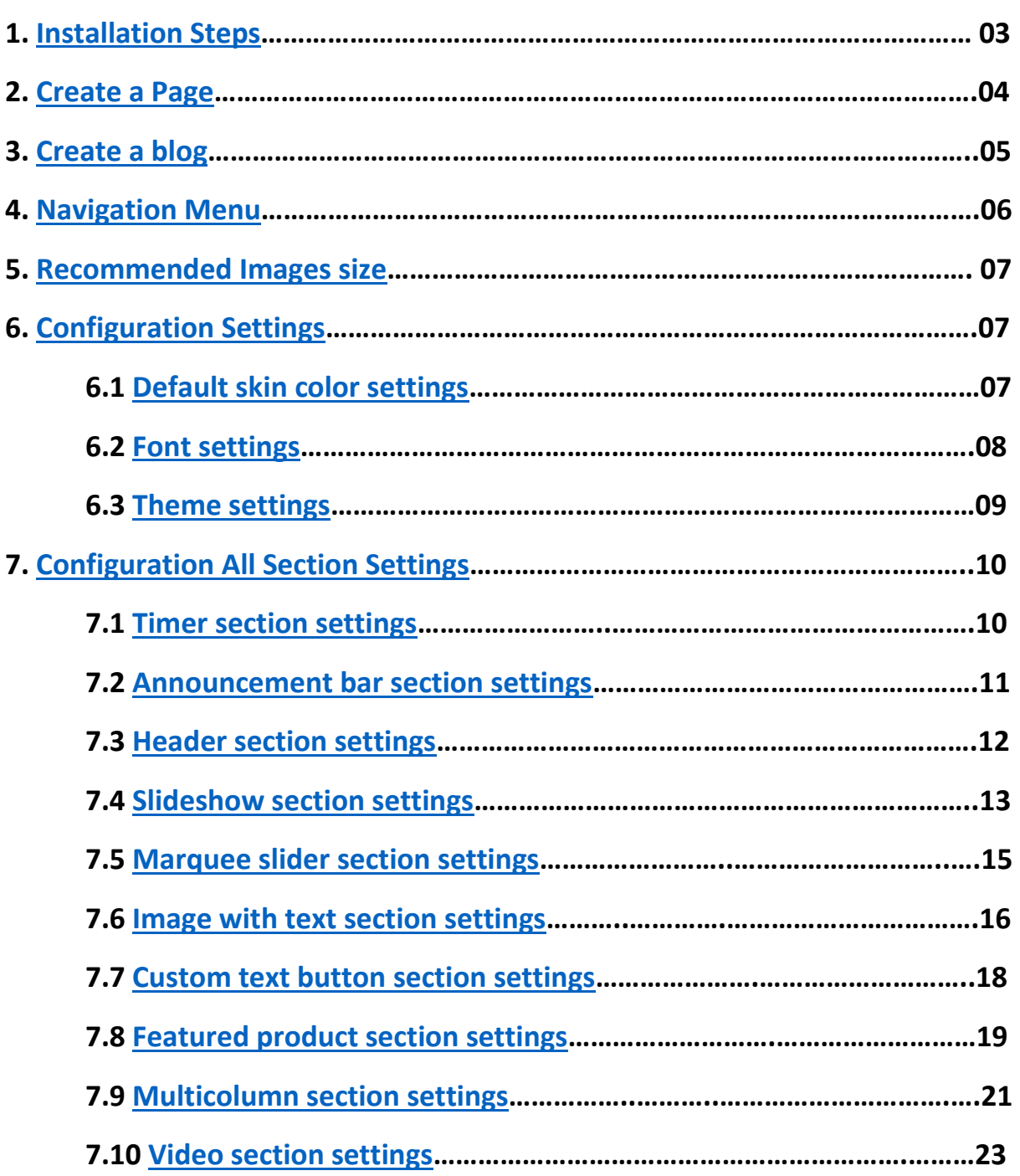

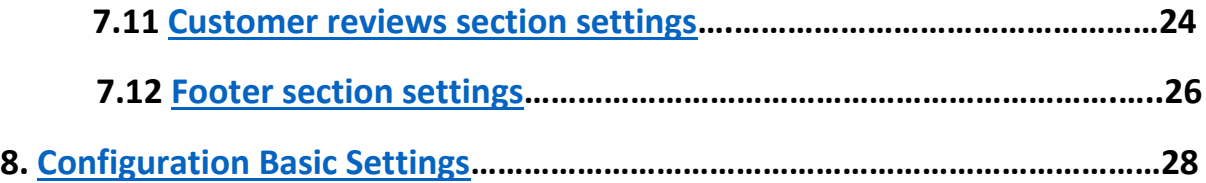

# <span id="page-3-0"></span>**1. Installation Steps**

# Go to your store **admin > Online store**

- 1. Go to add theme option and upload the theme zip file to your store
- 2. Go to the publish option and publish the theme

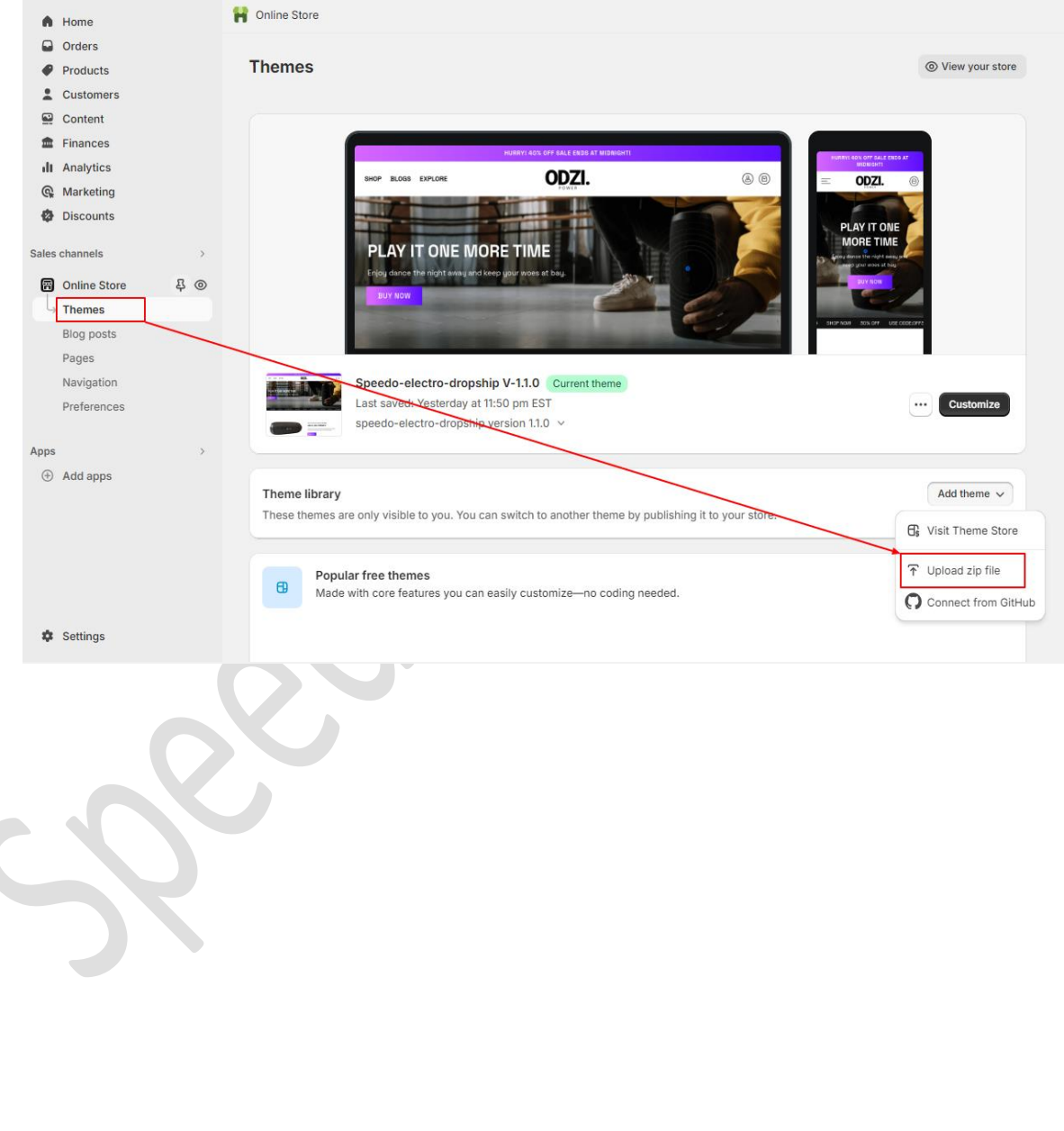

# <span id="page-4-0"></span>**2. Create a Pages**

 Go to your store **admin > Online store > Pages > Add page** button. Give the title of the page and content of the page then click on the save button.

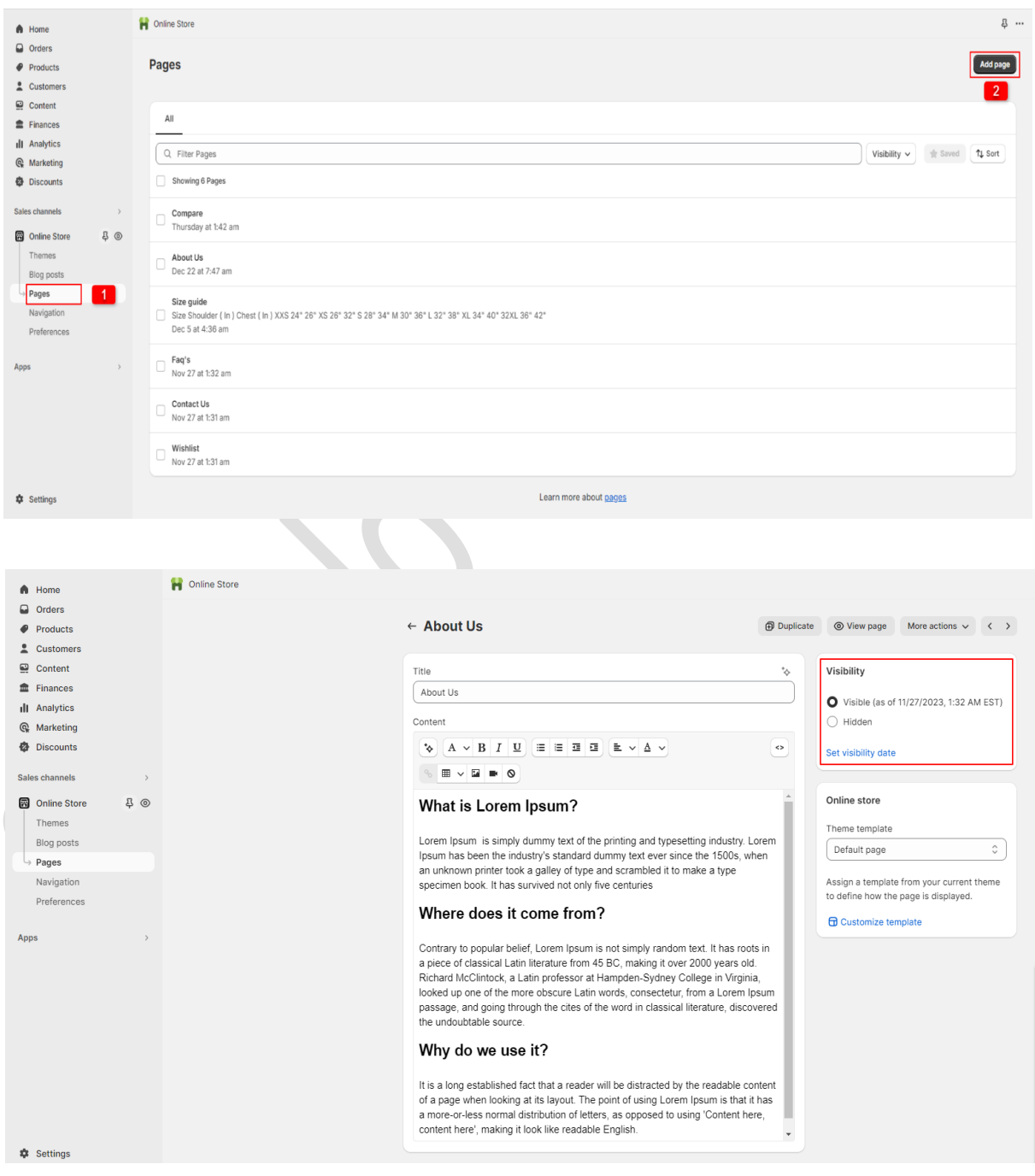

# <span id="page-5-0"></span>**3. Create a blog**

 Go to your store **admin > Online store > Blog posts > Add blog post** button. Give the details of the blog, upload the featured image and select the visibility visible option then click on the save button.

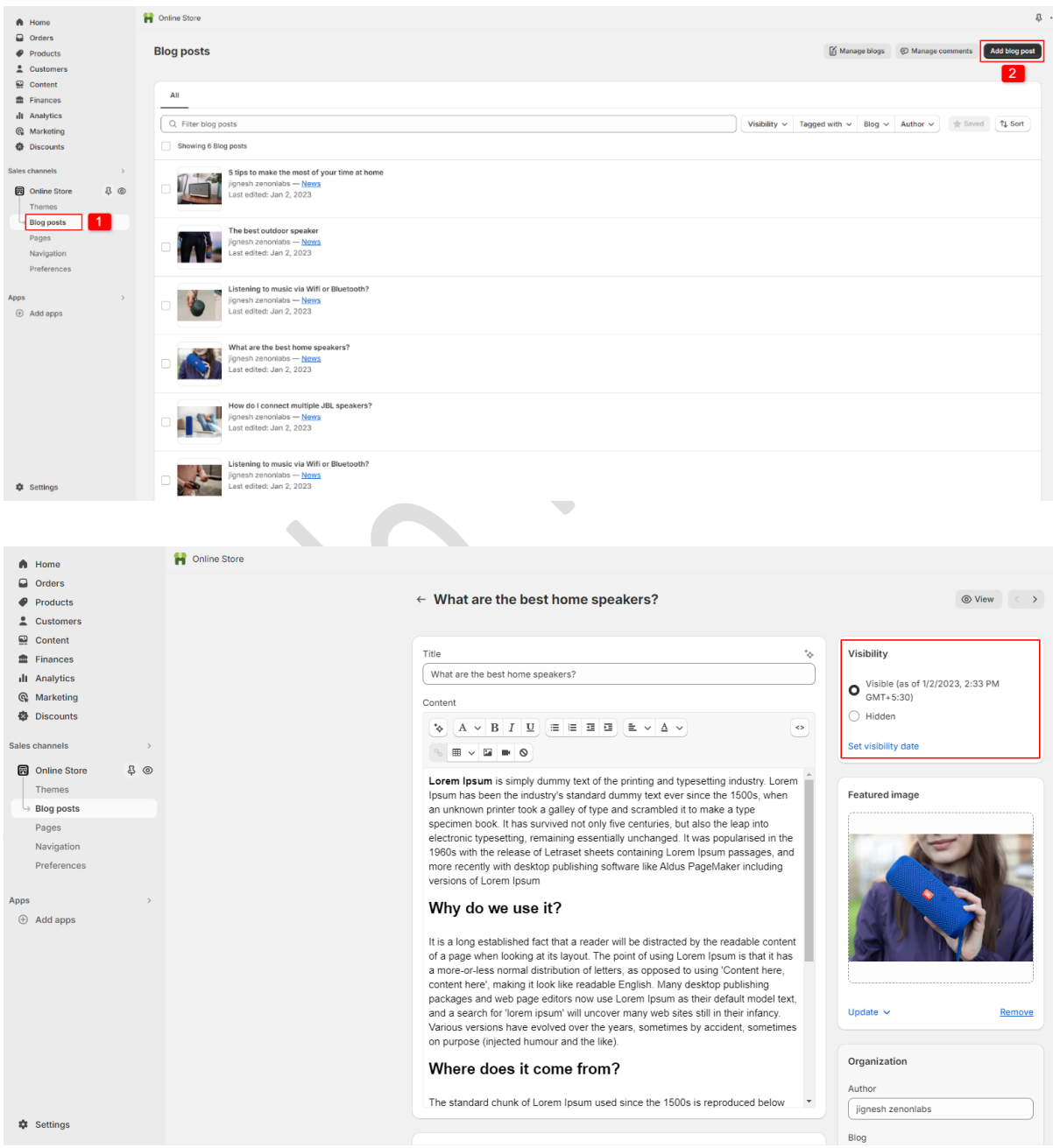

# <span id="page-6-0"></span>**4. Navigation Menu**

- Go to your store **admin > Online store > Navigation > Add menu** option.
- $\triangleright$  Give the title of the menu and add menu items you want in your store then click on the save button.

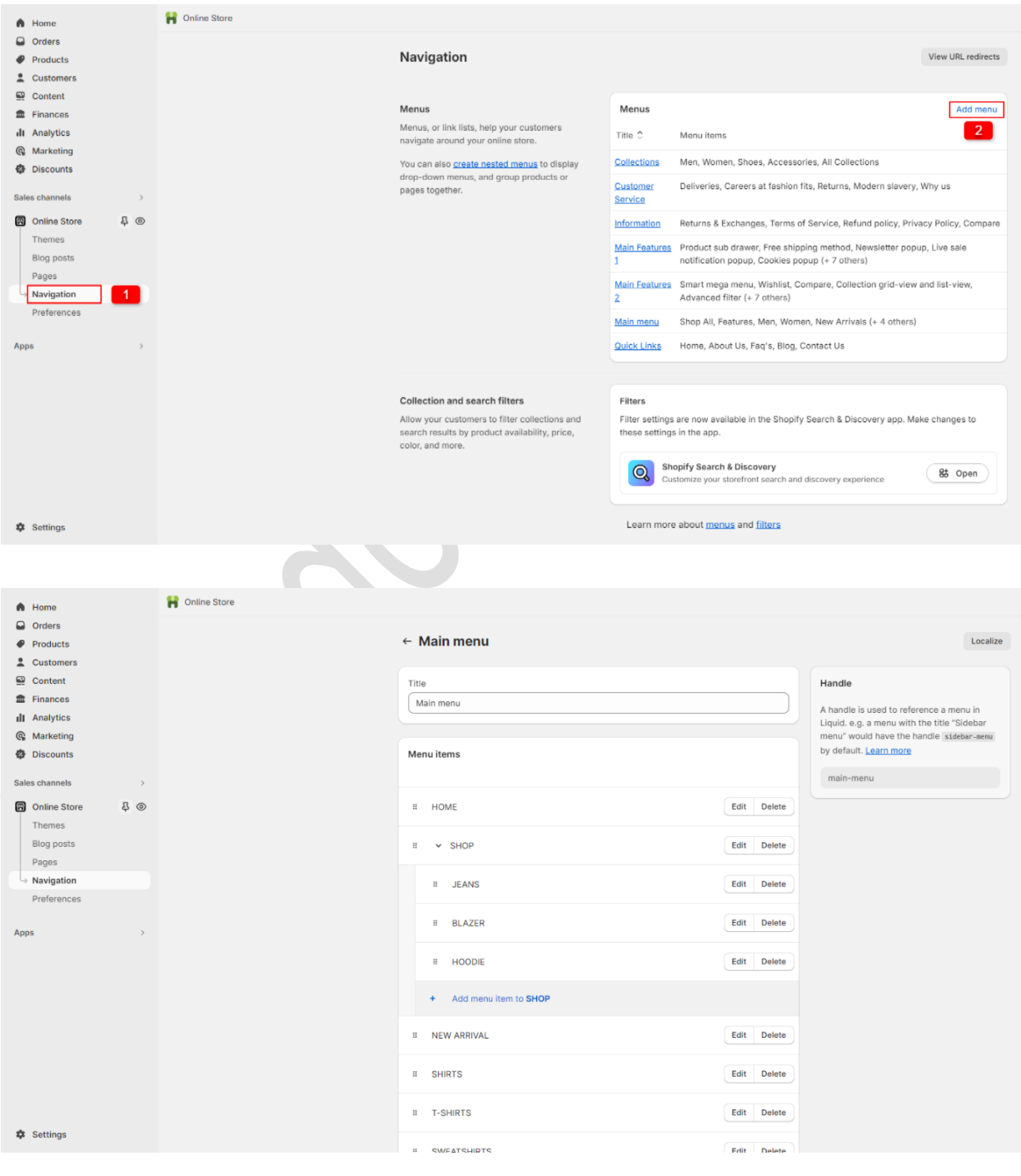

# <span id="page-7-0"></span>**5. Recommended Images size**

- 1. Header section logo image size is (210 X 70)px
- 2. Slideshow section main banner size is (1900 X 650)px
- 3. Image with text section image size is (1440 X 1000)px
- 4. Featured product section product image size is (512 X 512)px
- 5. Multicolumn section icon image size is (40 X 40)px
- 6. Video section image size is (2840 X 1160)px
- 7. Customer reviews section image size is (200 X 200)px
- 8. Blog section image size is (1976 X 1360)px

# <span id="page-7-1"></span>**6. Configuration Settings**

Go to your store **admin > Online store > Themes** > **Customize option**

# <span id="page-7-2"></span>**6.1 Default skin color settings**

Go to **Customize > Theme settings > Colors**

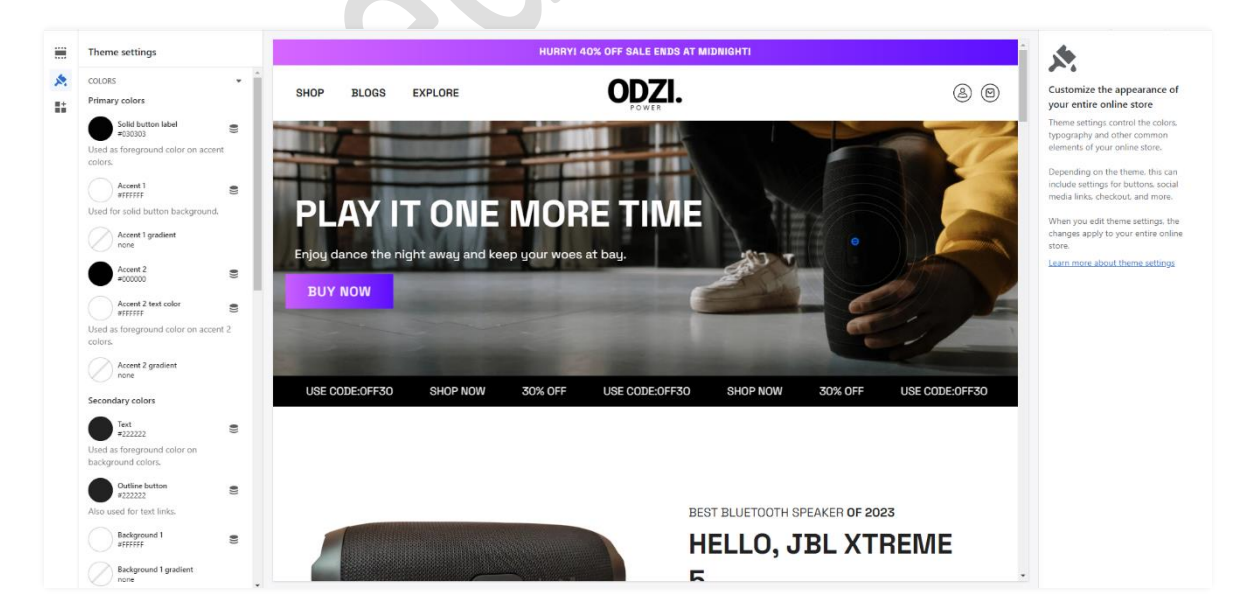

# <span id="page-8-0"></span>**6.2 Font settings**

# Go to **Customize > Theme settings > Typography**

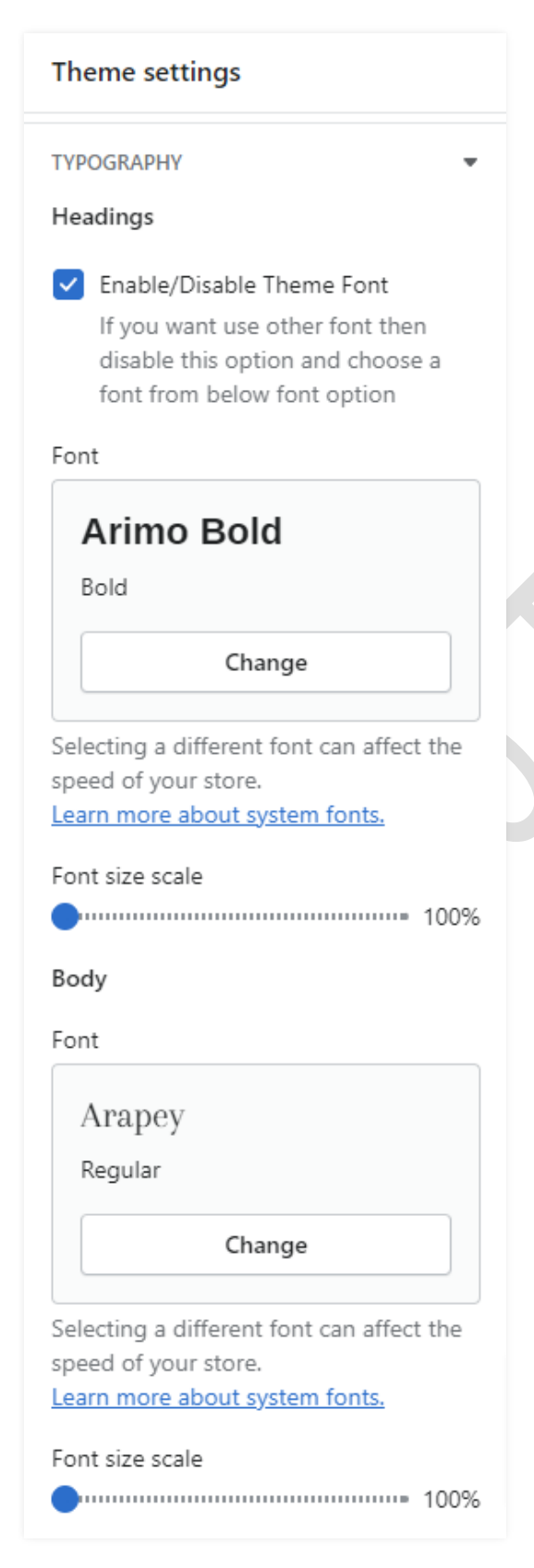

**Headings:** You can enable and disable the heading font here**.** If you want to use other fonts then disable the theme font option and select the font from the below option.

**Body:** You can select the body font you want.

# <span id="page-9-0"></span>**6.3 Theme settings**

# Go to **Customize > Theme settings**

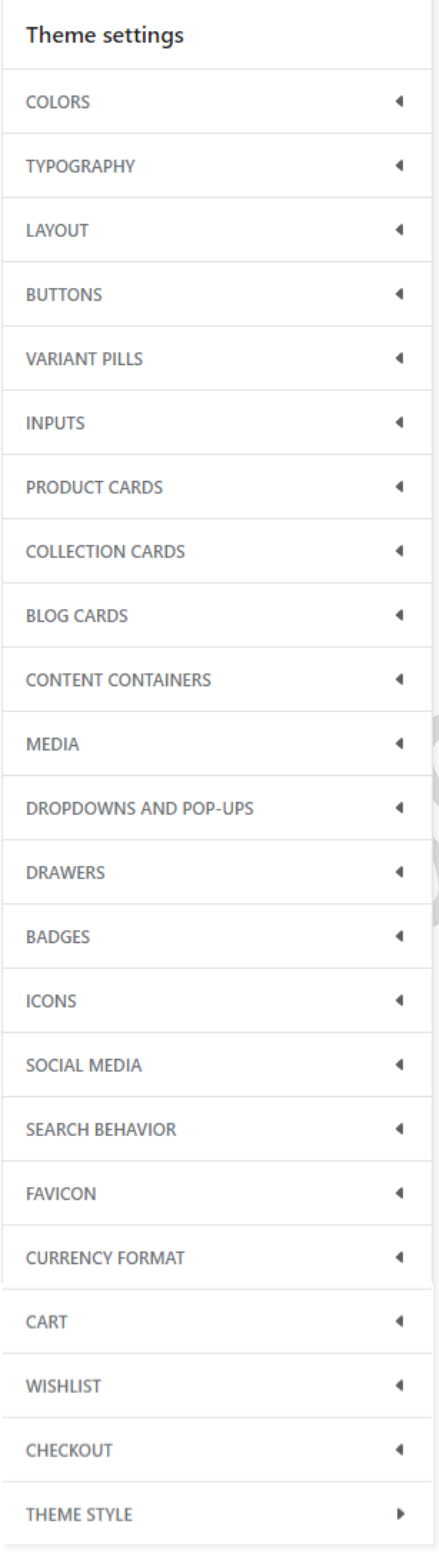

**Layout:** You can set the store layout here.

**Buttons:** You can set all the button settings styles from here.

**Products cards:** You can set all product card settings from here.

**Collection cards:** You set the all collection list settings from here.

**Media:** You can set almost all the image settings from here.

**Cart:** You can configure cart drawer settings from here.

**Wishlist:** You can configure wishlist page settings from here.

# **7. Configuration All Section Settings**

# <span id="page-10-0"></span>**7.1 Timer section settings**

**LAS OFERTAS DE ENERO ACABAN EN:** 

# Go to **Customize > Timer section**

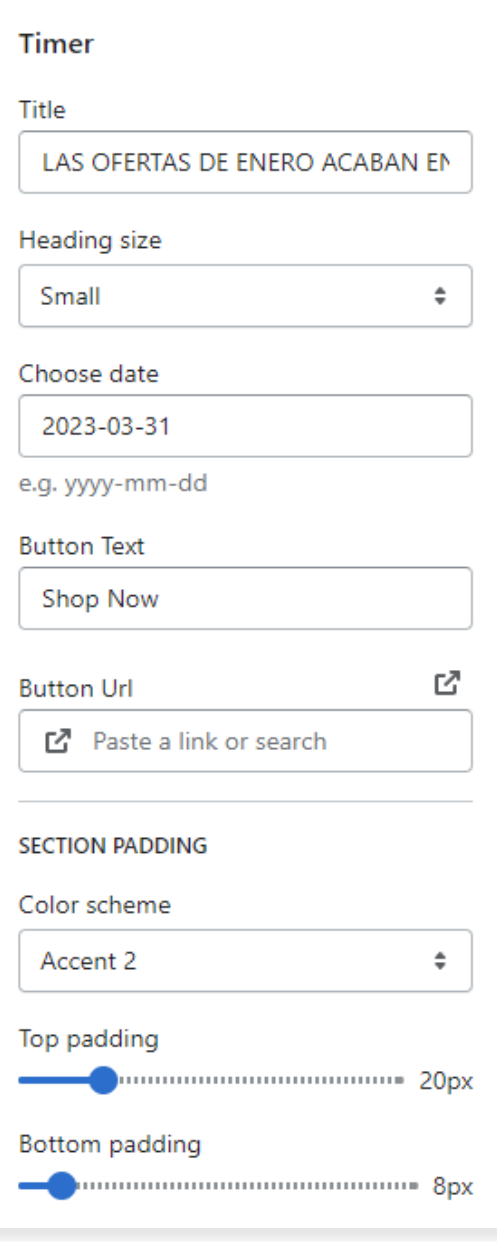

**Title:** Set the title text you want.

06582

 $\overline{4}$ 

2

**Heading size:** Set the heading size you want.

**SHOP NOW** 

**Choose date:** Choose the date for the offer period. (Note: Give the date in yyyy-mm-dd format)

**Button text:** Set the button text you want.

**Button Url:** Set the redirection link for the button.

**Color scheme:** Select the color scheme you want.

**Top padding:** Set the top padding for section top spacing.

**Bottom padding:** Set the bottom padding for section bottom spacing.

# <span id="page-11-0"></span>**7.2 Announcement bar section settings**

HURRY! 40% OFF SALE ENDS AT MIDNIGHT!

Go to **Customize > Announcement bar > Announcement bar block section**

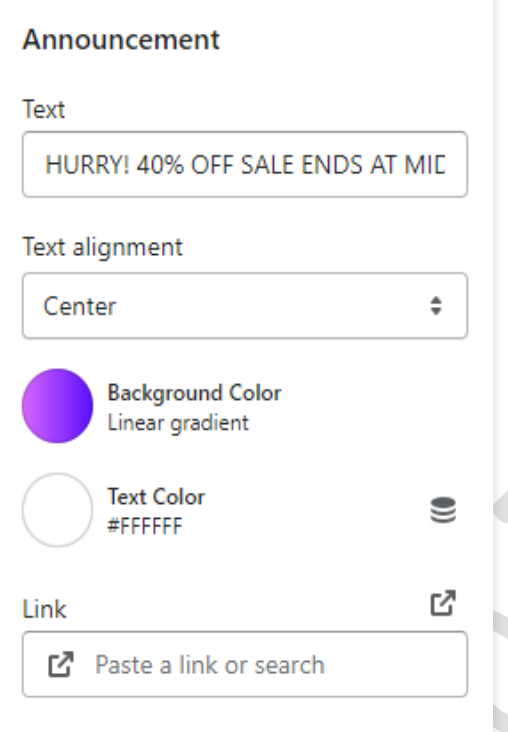

**Text:** Set text for the announcement bar block you want.

**Text alignment:** Set the text position you want.

**Background color:** Select the background color for the announcement bar block.

**Text color:** Select text color for the announcement bar block.

**Link:** Set the redirection link for the announcement bar block you want.

# <span id="page-12-0"></span>**7.3 Header section settings**

**SHOP BLOGS EXPLORE** 

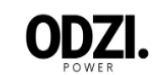

### Go to **Customize > Header section**

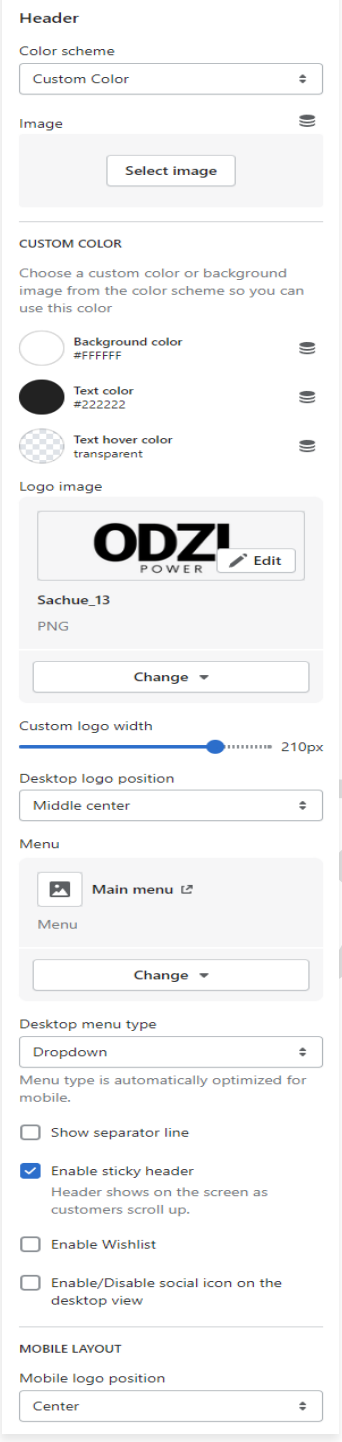

**Color scheme:** Select a color scheme for the header section.

(මු) (මු)

**Image:** You have to choose the background image option from the color scheme then you can use this option. If you want to use a background image in the header then select this option and upload the image.

**Custom color:** Select the background, text color, and text hover color you want. If the color scheme is selected as a custom color then you can use this option.

**Logo Image:** Select the logo image you want. (Recommended logo image size is 210 X 70)

**Desktop logo position:** Select the suitable option for your store header. You can change the menu and logo position using this option.

**Menu:** Select the menu for navigation.

**Desktop menu type:** Select the style for the menu.

**Enable sticky header:** Enable the option for sticky header.

**Enable wishlist:** Enable wishlist for display in header.

**Social icon:** Enable/Disable the social icon on the desktop view.

# <span id="page-13-0"></span>**7.4 Slideshow section settings**

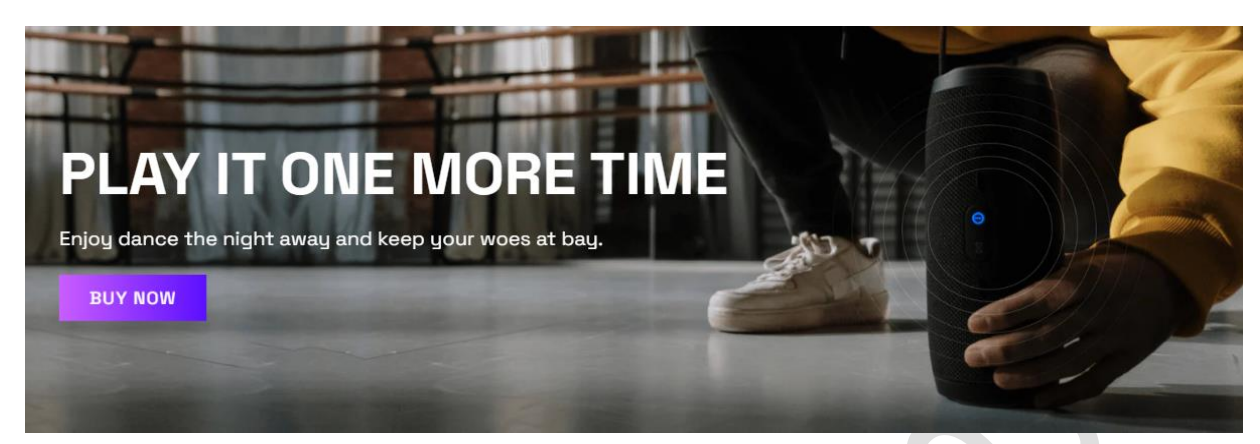

### Go to **Customize > Slideshow section**

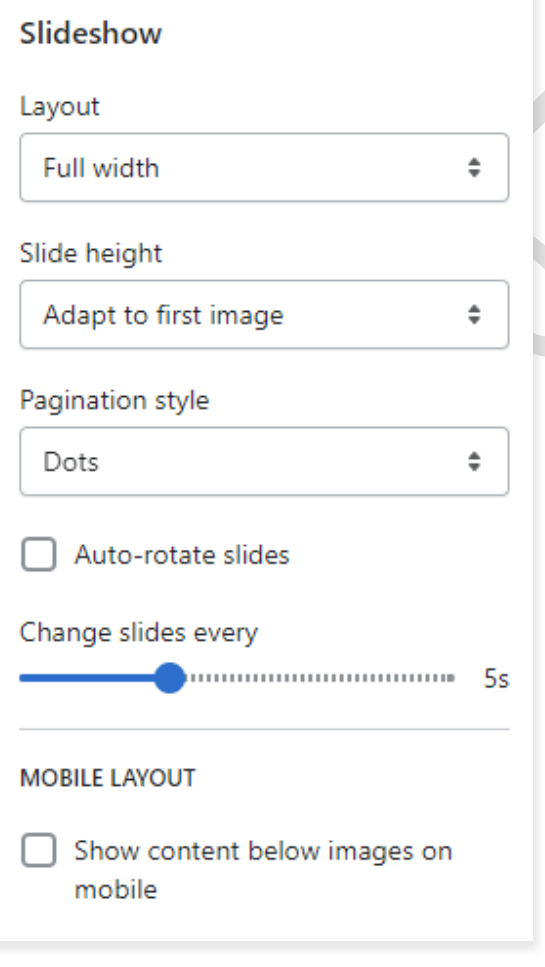

**Layout:** Select the layout you want.

**Slide height:** Select the slide image height you want.

**Pagination style:** Select the pagination style you want.

Enable the **auto-rotates slides** option for rotating images.

You can set any time between ranges for rotating the image.

**Mobile layout:- Show content below images on mobile:** If you want to show the content below images on mobile view, select this option.

### Go to **Customize > Slideshow > Slideshow block section**

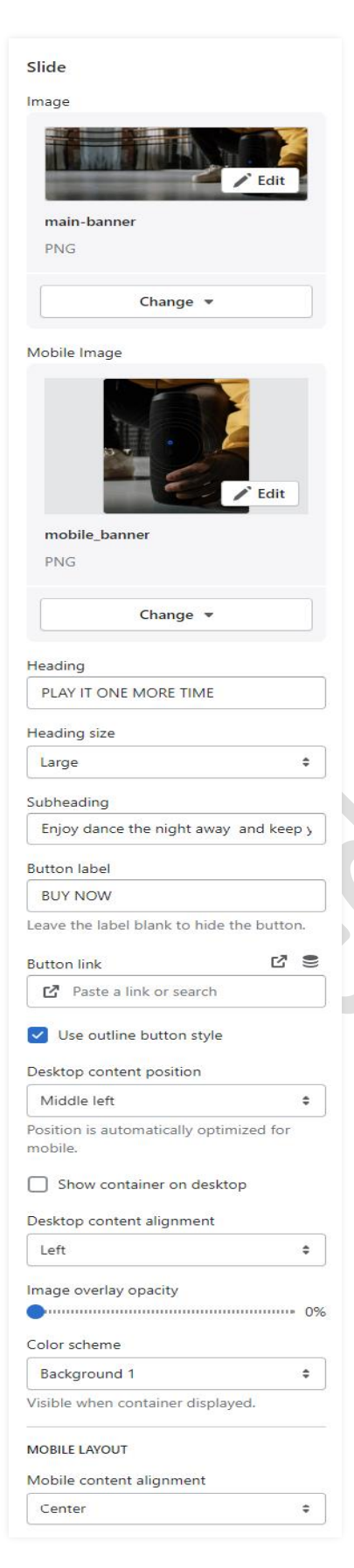

**Image:** Add/upload the image you want. (Recommended image size is 1900 X 650)

**Mobile Image:** Add/upload the image for mobile devices. (Recommended image size is 750 X 850)

**Heading:** Set the heading text you want.

**Subheading:** Set the subheading text you want.

**Button label:** Set the button label you want.

**Button link:** Set the redirection link of the button.

**Desktop content position:** Set the content position on the desktop.

**Desktop content Alignment:** Set the content alignment on the desktop.

**Color scheme:** Select the color scheme for content. When you use this option then enable the **Show container on the desktop** option.

**Mobile Layout: Mobile content alignment:** Set the content alignment on the mobile view.

### <span id="page-15-0"></span>**7.5 Marquee slider section settings** USE CODE: OFF30 **SHOP NOW** 30% OFF USE CODE: OFF30 **SHOP NOW** 30% OFF USE CODE:OFF30

### Go to **Customize > Marquee slider section**

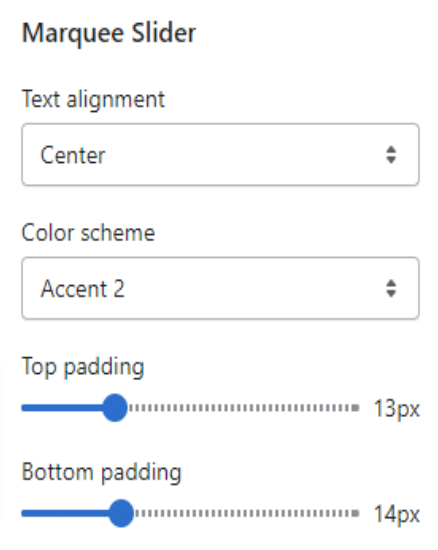

**Text Alignment:** Set the text alignment position you want.

**Color scheme:** Select a color scheme for the header section.

**Top padding:** Set the top padding for section top spacing.

**Bottom padding:** Set the bottom padding for section bottom spacing.

# Go to **Customize > Marquee slider > Text block section**

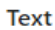

Text

USE CODE:0FF3O

**Text:** Set the text for the marquee section you want.

# <span id="page-16-0"></span>**7.6 Image with Text section settings**

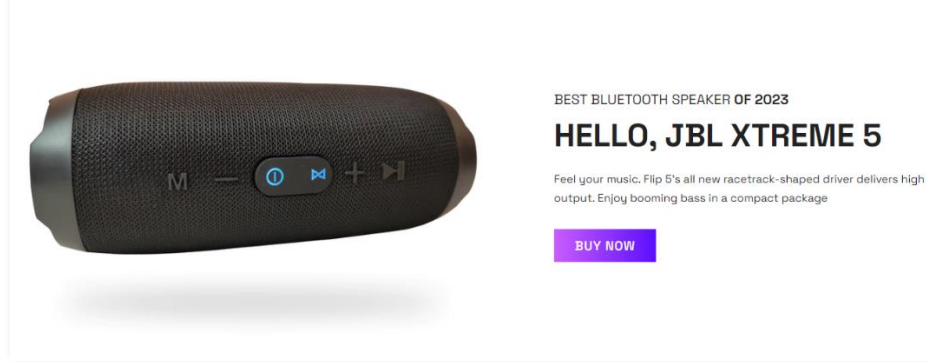

# **BUY NOW**

### Go to **Customize > Image with text section**

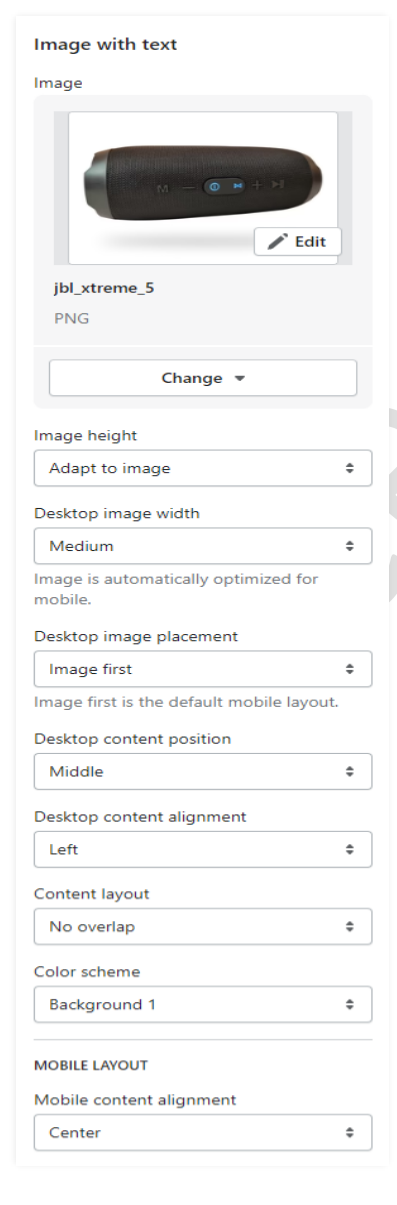

**Image:** Add/Upload the image you want. (Recommended image size is 1440 X 1000)

**Image height:** Select the image height you want.

**Desktop image width:** Select the image width you want.

**Desktop image placement:** Select the image position you want.

**Desktop content position:** Set the content position in the desktop view.

**Desktop content alignment:** Set the content alignment in the desktop view.

**Content layout:** Select the content layout you want.

**Color scheme:** Select the color scheme you want.

### Go to **Customize > Image with text > block section**

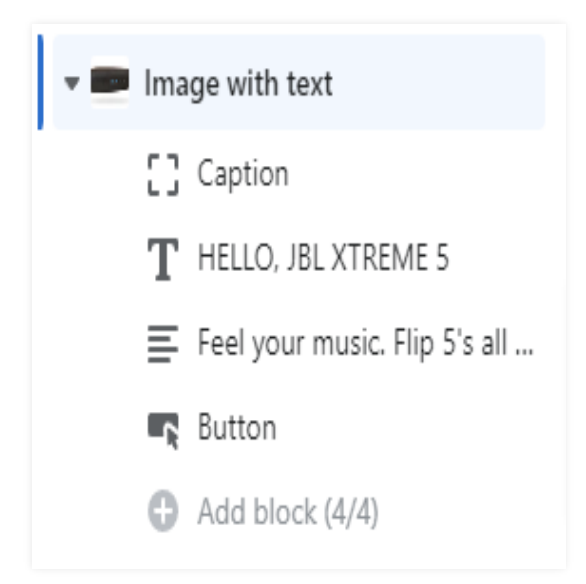

**Caption:** Set the caption text you want.

**Heading:** Set the heading text you want.

**Content:** Set the content text you want.

**Button:** Set the button label and button link you want.

>>> continue…

# <span id="page-18-0"></span>**7.7 Custom text button section settings**

# A MUCH BETTER WAY TO LISTEN

**BUY NOW** 

### Go to **Customize > Custom text button section**

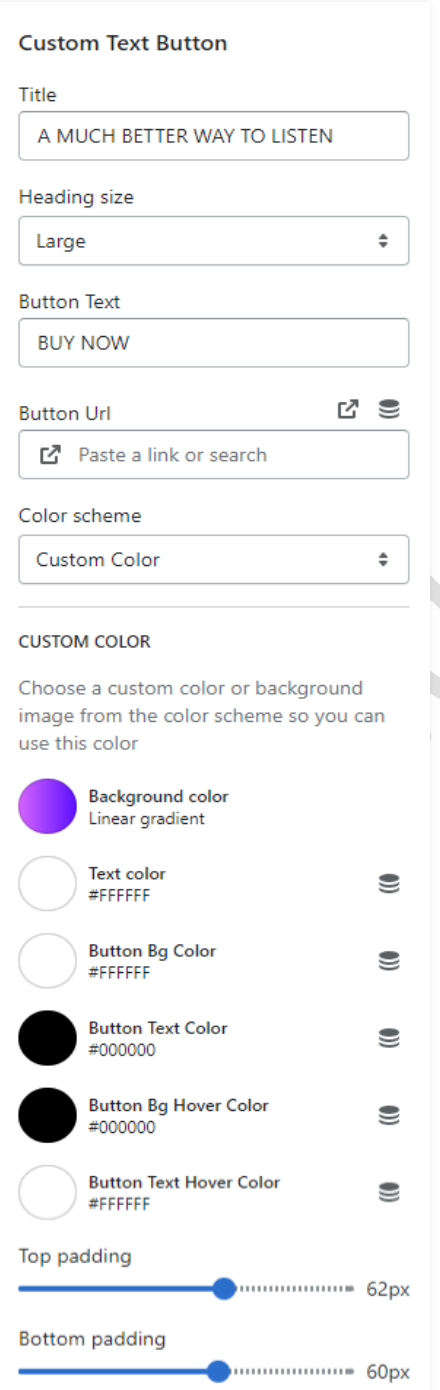

**Title:** Set the title text you want.

**Heading size:** Set the heading size you want.

**Button text:** Set the button text you want.

**Button url:** Set the redirection link of the button.

**Color scheme:** Select the color scheme you want.

**Custom Color: Background color:** Select the background color you want.

**Text color:** Select the text color you want.

**Button Bg Color:** Select the button background color you want.

**Button Text Color:** Select the button text color you want.

**Button Bg Hover Color:** Select the button background hover color you want.

**Button Text Hover Color:** Select the button text hover color you want.

# <span id="page-19-0"></span>**7.8 Featured product section settings**

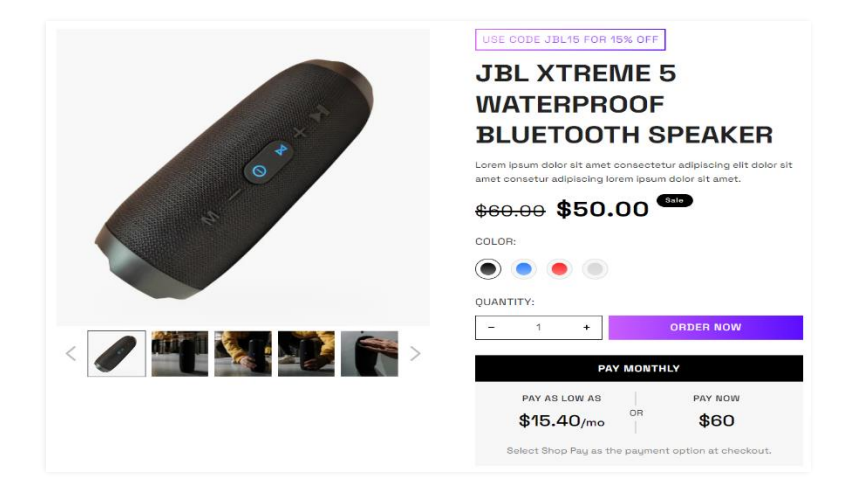

# Go to **Customize > Featured product section**

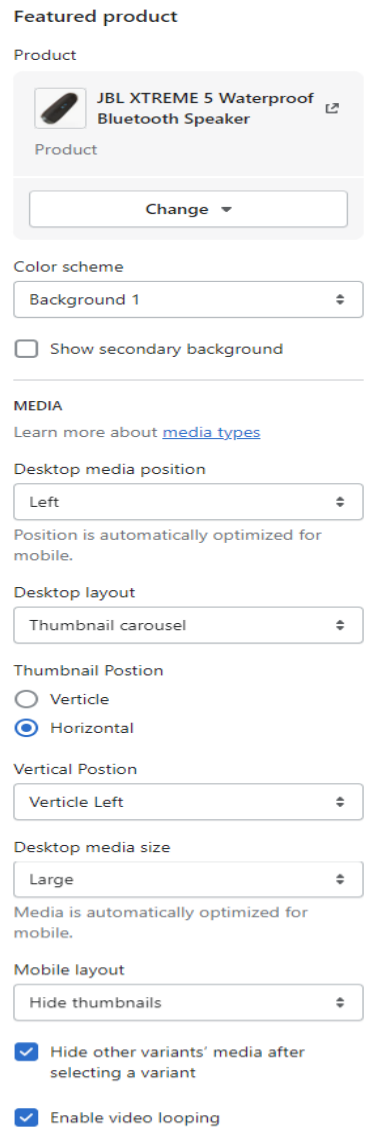

**Product:** Select the product you want to display.

**Color scheme:** Select the color scheme you want.

**Desktop media position:** Select the desktop media position you want.

**Desktop layout:** Select the desktop layout you want.

**Thumbnail Position:** Select the thumbnail position you want.

**Vertical Position:** Set the vertical position you want. (Note: If the thumbnail position is selected as a vertical position then it will work.)

**Desktop media size:** Set the desktop media size you want.

**Mobile layout:** Select the mobile layout you want.

### Go to **Customize > Featured product > block section**

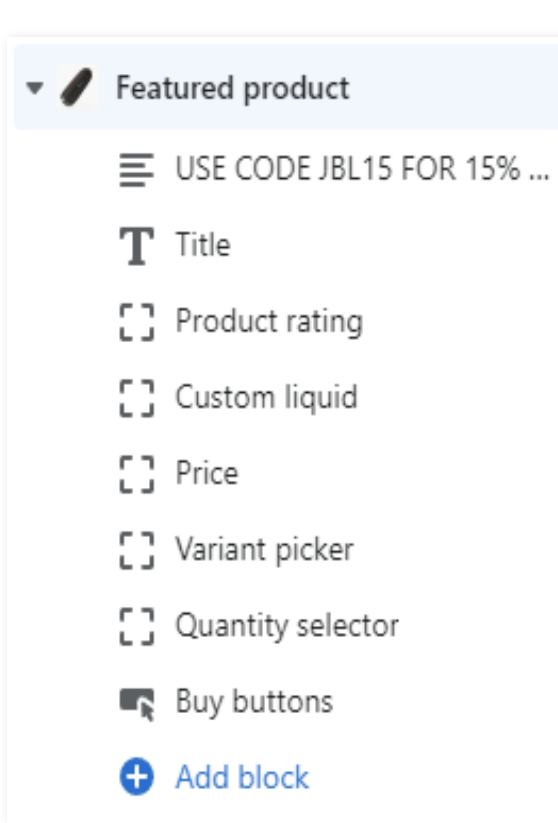

**Text:** Set the text and text style you want.

**Title:** Set the heading size you want.

**Custom liquid:** Set the content or liquid code you want.

**Variant picker:** Select the design of the variant picker.

**Buy buttons:** Enable the show dynamic checkout buttons to display.

# <span id="page-21-0"></span>**7.9 Multicolumn section settings**

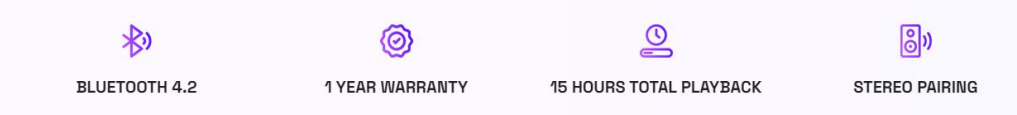

### Go to **Customize > Multicolumn section**

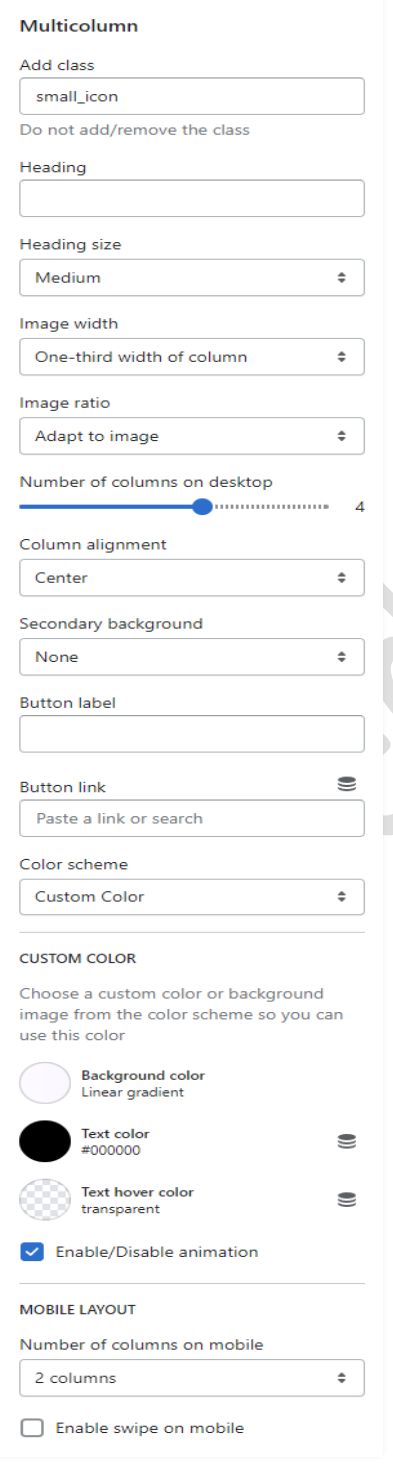

**Add class name:** If a class has already been added then do not remove the class name. (Note: Do not edit or remove the class.)

**Heading:** Set the heading text you want.

**Image width:** Select the image width you want.

Select the **number of columns on the desktop**  view.

**Column alignment:** Set the column alignment you want.

**Color scheme:** Select the color scheme for this section.

If you want to display animation in this section then enable the **Enable/Disable animation** option.

### **Mobile layout settings:-**

The select **number of columns** you want to display on mobile view.

Enable the **Enable swipe on mobile** option for a slider on a mobile view.

# Go to **Customize > Multicolumn > Column block section**

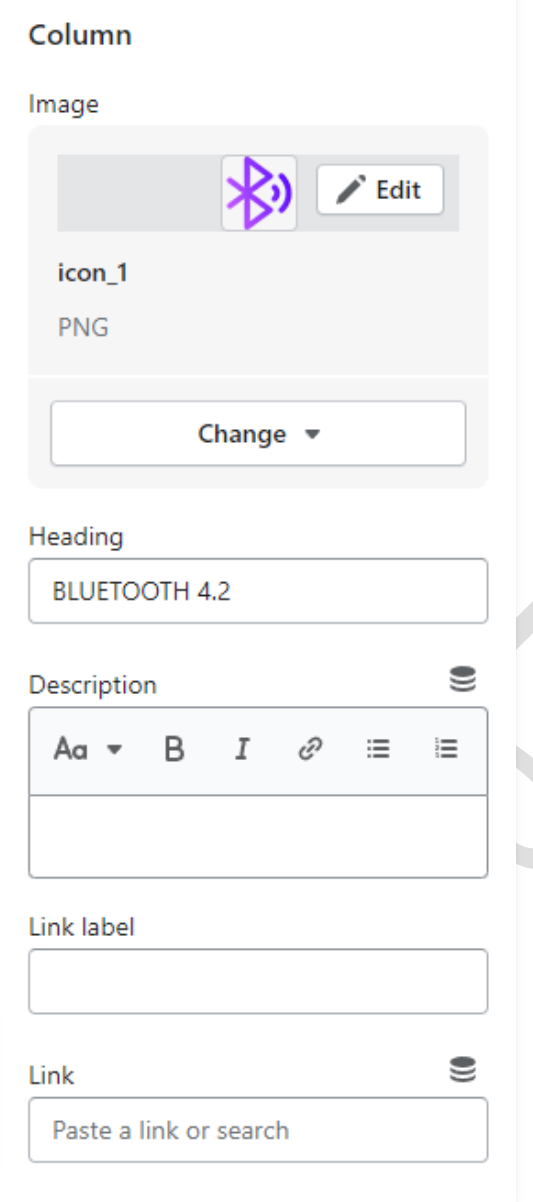

**Image:** Add/Upload the icon image you want. (Recommended image size is 40 X 40)

**Heading:** Set the heading text you want.

**Description:** Set the description text you want.

**Link label:** Set the link label you want.

**Link:** Set the redirection page link you want.

# <span id="page-23-0"></span>**7.10 Video section settings**

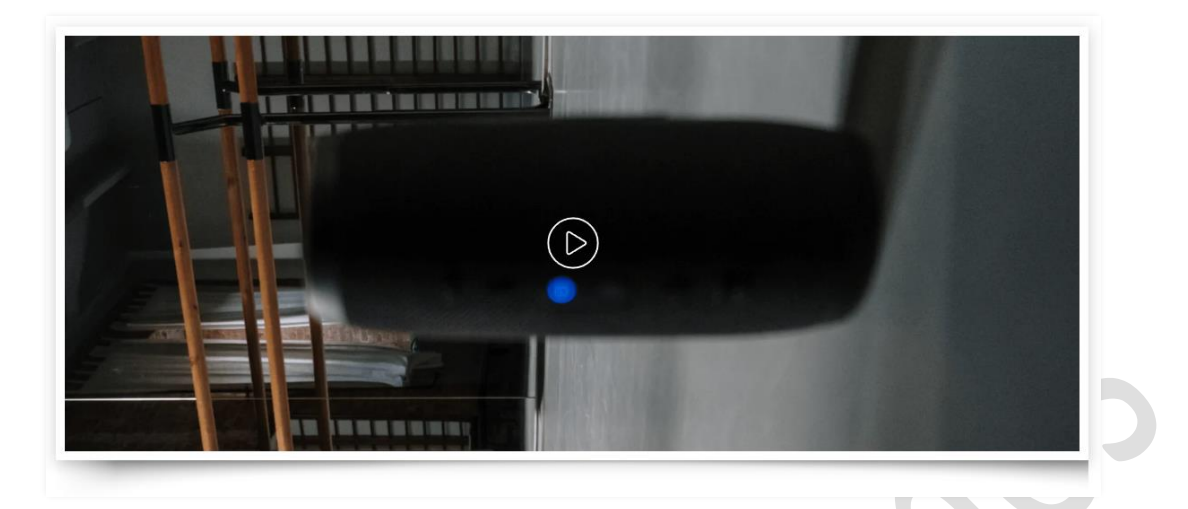

### Go to **Customize > Video section**

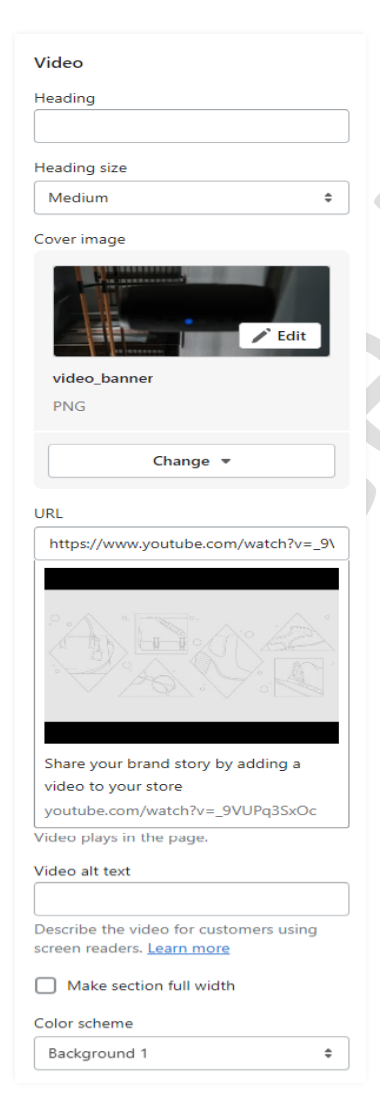

**Heading**: Set the heading text you want.

**Heading size**: Select the heading size you want.

**Image**: Add/Upload the image you want. (Recommended image size is 2840 X 1160)

**URL:** Set the redirection link for the youtube video url.

**Make section full width:** If you want to make this section full width then enable this option.

**Color scheme:** Select the color scheme you want.

# <span id="page-24-0"></span>**7.11 Customer reviews section settings**

### **WHAT OUR CUSTOMER ARE SAYING**

**GREAT PRODUCTS!** "Smells great and great for the

environment, Gets delivered straight to mu mailhox so I'll never run out of laundru detergent again."

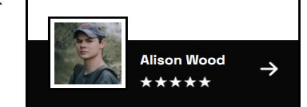

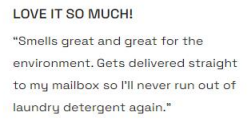

**Rachel Kriston** 

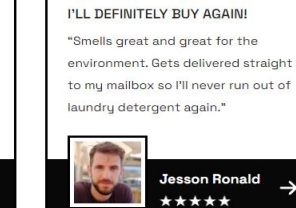

### Go to **Customize > Customer reviews section**

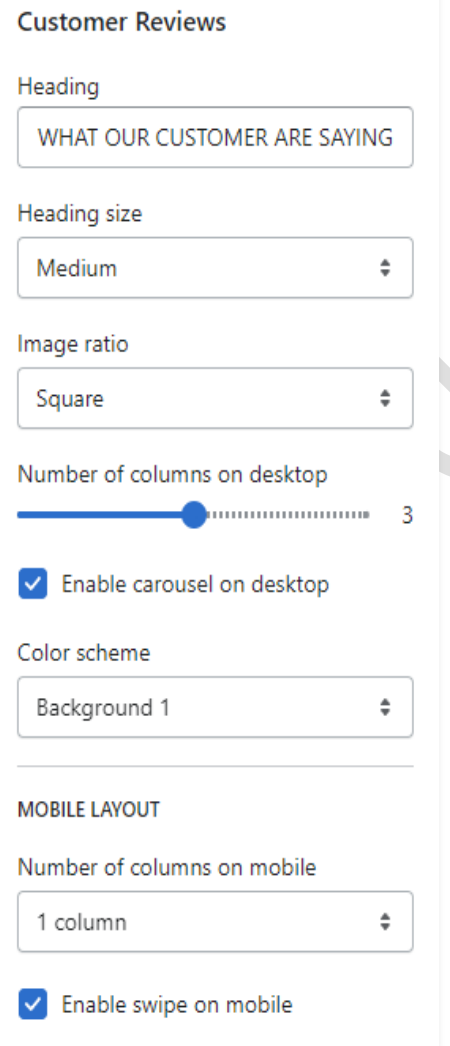

**Heading:** Set the heading text you want

**Heading size:** Set the heading font size you want.

**Image ratio:** Select the image ratio you want.

Select the range of **number of columns on the desktop.**

Enable the **carousel on desktop** option for a slider on the desktop view.

**Color scheme:** Select the color scheme you want.

### **Mobile layout settings:-**

The select **number of columns** you want to display on a mobile view.

Enable the **swipe on mobile** option for a slider on a mobile view.

### Go to **Customize > Customer reviews > Content block section**

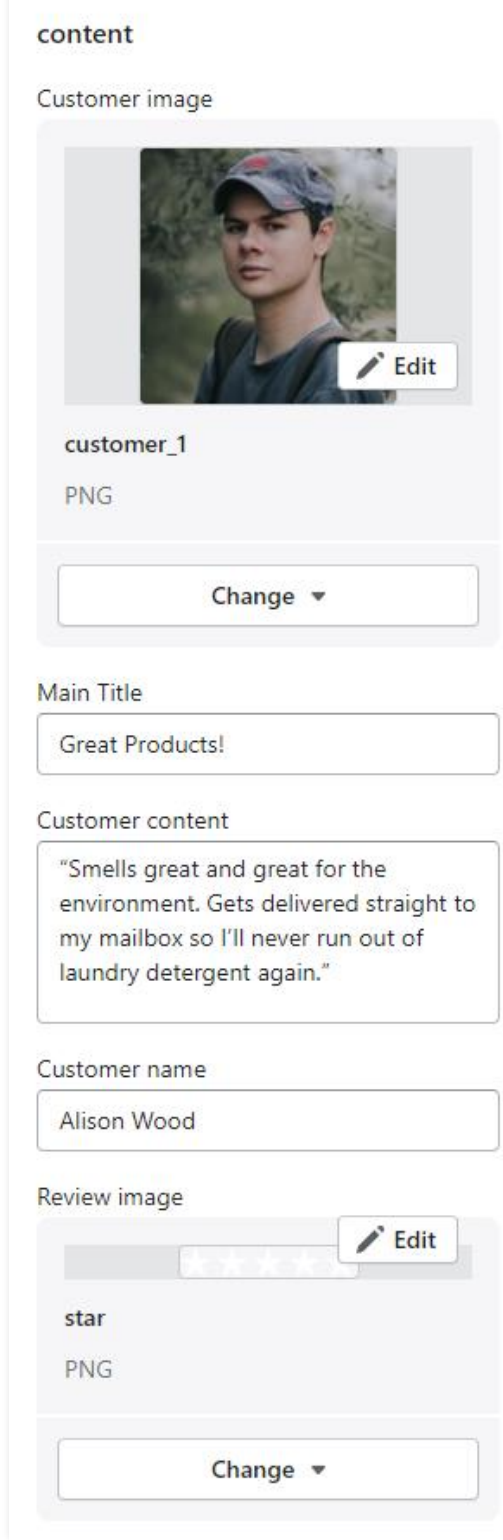

**Image:** Add/Upload the customer image you want. (Recommended size is 200 X 200)

**Main Title:** Set the main title text you want.

**Customer content:** Set the customer review content you want.

**Customer name:** Set the customer name.

**Review image:** Add/Upload the review image. (Recommended size is 86 X 15)

# <span id="page-26-0"></span>**7.12 Footer section settings**

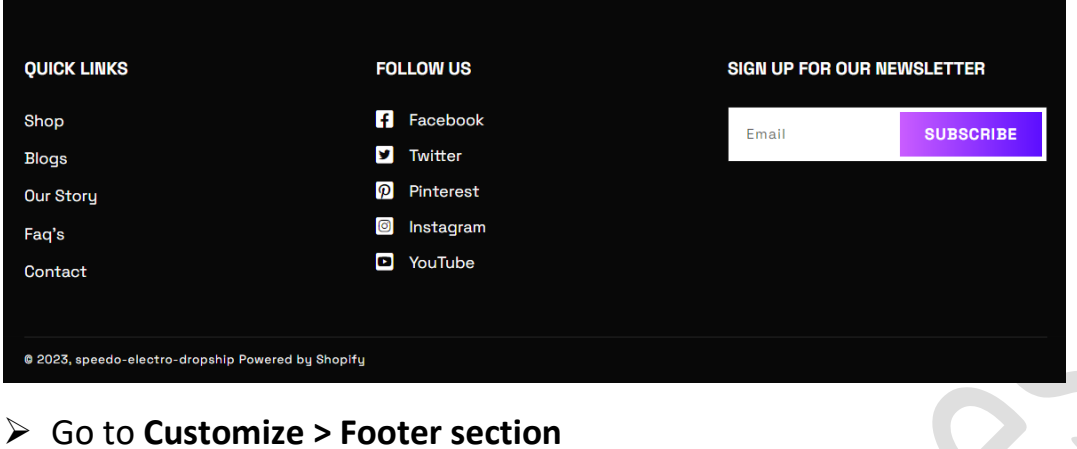

### Footer Color scheme  $\begin{array}{c} \begin{array}{c} \bullet \\ \bullet \end{array} \end{array}$ Custom Color Show separator line **CUSTOM COLOR** Choose a custom color or background<br>mage from the color scheme so you can use this color Background color<br>#080808  $\epsilon$  $\left( \n\begin{array}{c}\n\text{Text color} \\
\text{*}$  $\epsilon$  $Text\;hover\;color\;{\mathrm{color}}$  $\epsilon$ Heading text color  $\epsilon$ **BACKGROUND IMAGE** Choose a background image from the<br>color scheme so you can use this option  $\equiv$ Select image **EMAIL SIGNUP** Subscribers added automatically to your<br>"accepted marketing" customer list. Learn more Show email signup Heading SIGN UP FOR OUR NEWSLETTER **SOCIAL MEDIA ICONS** To display your social media accounts, link<br>them in your theme settings. Show social media icons **COUNTRY/REGION SELECTOR COUNTRY/REGION SELECTOR**<br>To add a country/region, go to your<br><u>payment settings.</u> □ Enable country/region selector **LANGUAGE SELECTOR** To add a language, go to your<br><u>language settings.</u> Enable language selector **PAYMENT METHODS** Show payment icons **SPACING** Top margin **SECTION PADDING** Top padding Bottom padding

**Color scheme:** Select the color scheme you want.

**Custom color:** Set the custom color for the footer section.

**Background image:** Select the background image you want. (Note: You can use this option when the color scheme is selected as a background image.)

**Email signup:** Enable the **show email signup** option to display the newsletter.

**Heading:** Set the newsletter heading.

**Social media icons:** Enable the **show social media icons** option for displaying social media icons.

**Country/Region selector:** Enable the country/region selector option to display a currency.

**Language selector:** Enable the **language selector**  option for displaying a language.

**Payment methods:** Enable the **show payment icons** option for displaying payment icons.

# Go to **Customize > Footer > Menu block section**

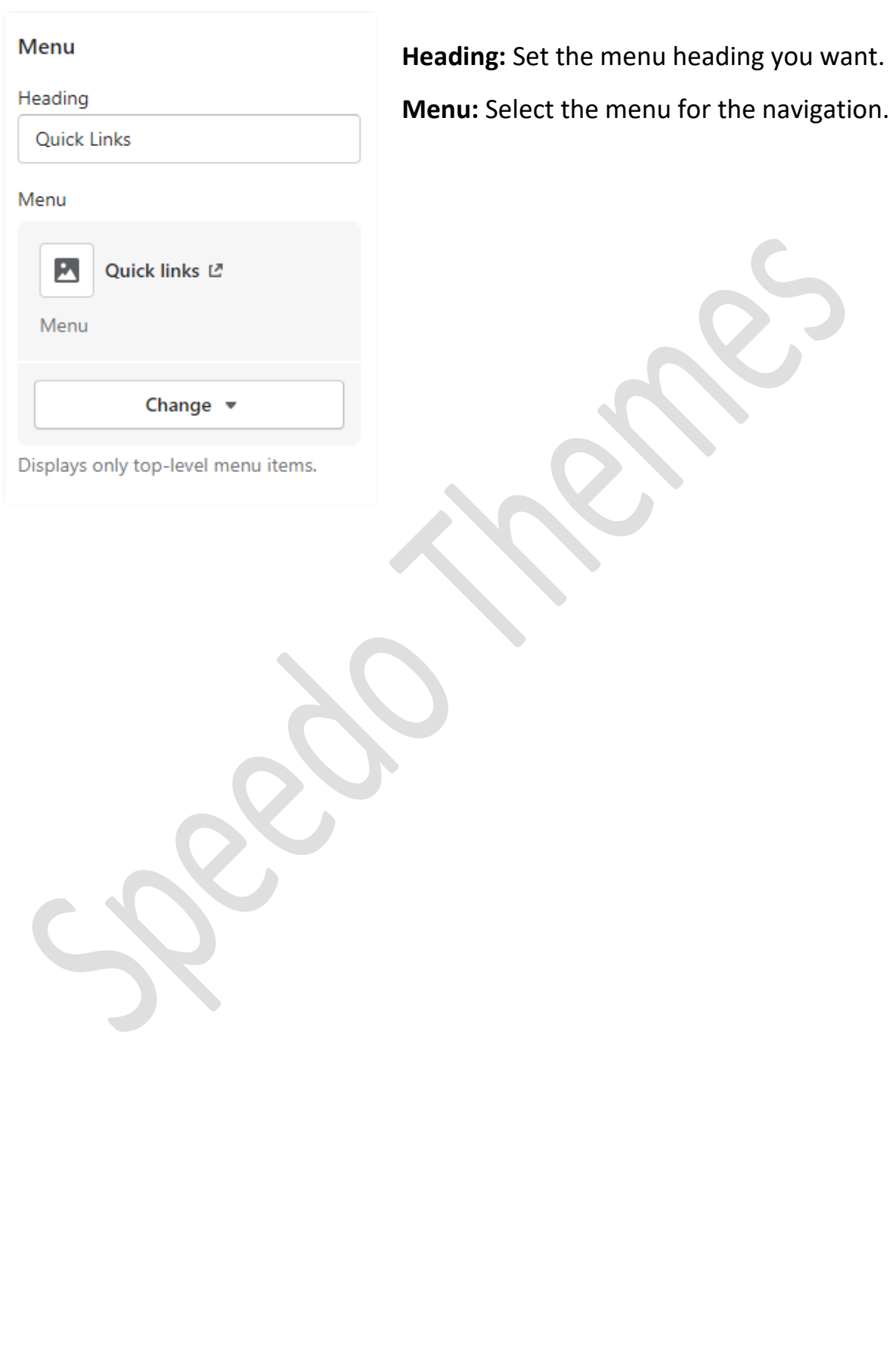

# <span id="page-28-0"></span>**8. Configuration Basic Settings**

### **1>Payments method settings**

 Go to **Admin > Settings > Payments** option Here you can add the payment methods you want.

# **2>Checkout and accounts settings**

 Go to **Admin > Settings > checkout and accounts** option Here you can set checkout and account related settings.

# **3>Shipping and delivery settings**

 Go to **Admin > Settings > Shipping and delivery** option Here you can set shipping and delivery related settings.

### **4>Language settings**

 Go to **Admin > Settings > Language** option Here you can add language and change the default language.

# **5>Country/region settings**

 Go to **Admin > Settings > Markets > Manage > Edit** option Here you can add country/region.

### **6>How to add all images settings**

 Go to **Admin > Content > Files** option Here you can upload single and multiple images.